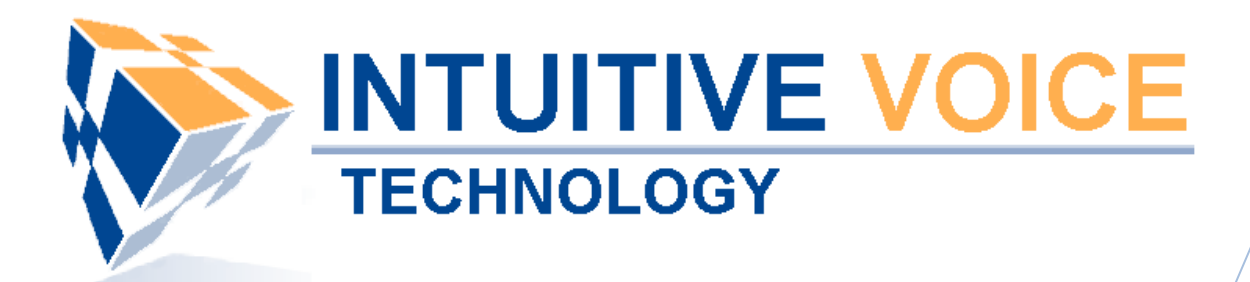

# **Polycom Desktop Phone Setup** *User Guide*

Version 1.0

**Updated 4/29/2008**

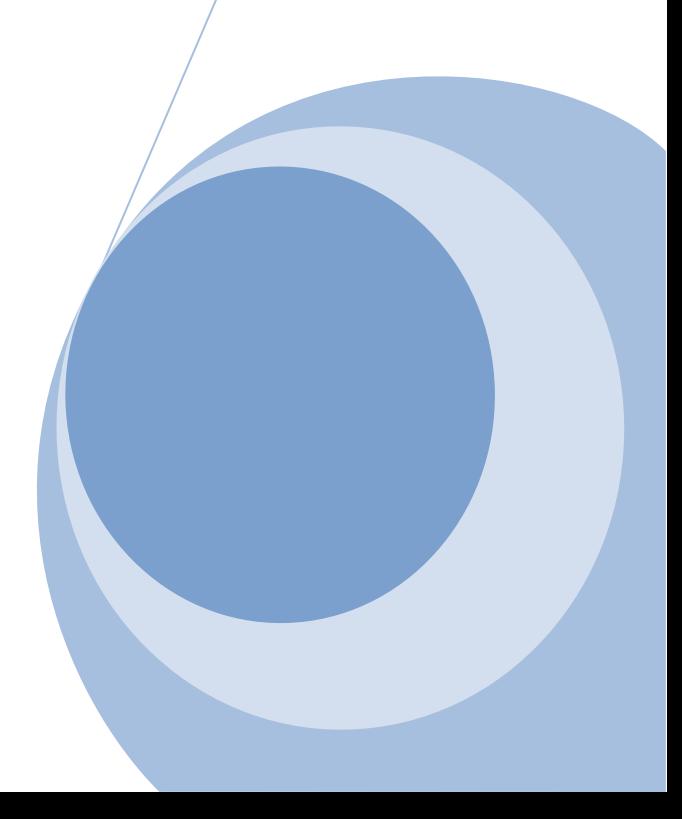

#### **Overview**

This guide provides an overview of setting up and provisioning a Polycom phone.

#### **General Support**

If you have questions or need technical assistance with Evolution PBX call (888) 587-5750 or send an Email to [support@intuitivevoice.com.](mailto:support@intuitivevoice.com)

If you have questions about third party hardware or software please visit the following Websites:

- Snap: [http://www.snapanumber.com.](http://www.snapanumber.com/)
- iView: [http://www.i9technologies.com/.](http://www.i9technologies.com/)
- Cisco VoIP Telephones: [http://www.cisco.com.](http://www.cisco.com/)
- CounterPath Software Telephones [http://www.counterpath.com](http://www.counterpath.com/).
- Digium PCI Cards: [http://www.digium.com](http://www.digium.com/).
- Linksys Analog Terminal Adapters and VoIP telephones: [http://www.linksys.com](http://www.linksys.com/).
- Polycom VoIP Telephones: [http://www.polycom.com.](http://www.polycom.com/)

#### **My Evolution PBX Doesn't Do That!**

Some features and configuration options in this document may only be available with a recent software upgrade available from Intuitive Voice Technology. Email [support@intuitivevoice.com](mailto:support@intuitivevoice.com) to learn more about Evolution PBX upgrades (please explain the feature that you are interested in).

#### **Errata**

Please report errors or confusing descriptions by sending an Email to [support@intuitivevoice.com](mailto:support@intuitivevoice.com).

## **Setting Up a Polycom Phone in Evolution**

#### **To Set Up a Polycom Phone in Evolution**

- 1. Login to **Evolution**, Click the **Resources** tab, click **Phone Extensions** then click on the **Select Type** field and select **a Polycom model (Polycom 320 for this demo)**.
- 2. In the **Extension** drop down, select an extension.
- 3. In the **Caller ID Name** field, enter a name to be displayed on caller ID for this extension.
- 4. In the **Caller ID Number** field, enter a number that will be displayed on caller ID for this extension.
- 5. In the **Record Calls** field, select **Yes** to record all calls made on this extension or **No** to disable this feature.
- 6. In the **Parent Extension** field, select **Master** (available on the platinum version of Evolution PBX).
- 7. In the **MAC Address** field, enter the MAC address from the back of the phone configured for this extension.
- 8. In the **Mailbox** field, select **Personal** to create a personal mailbox for this extension.
- 9. In the **Time Zone** field, select your time zone.

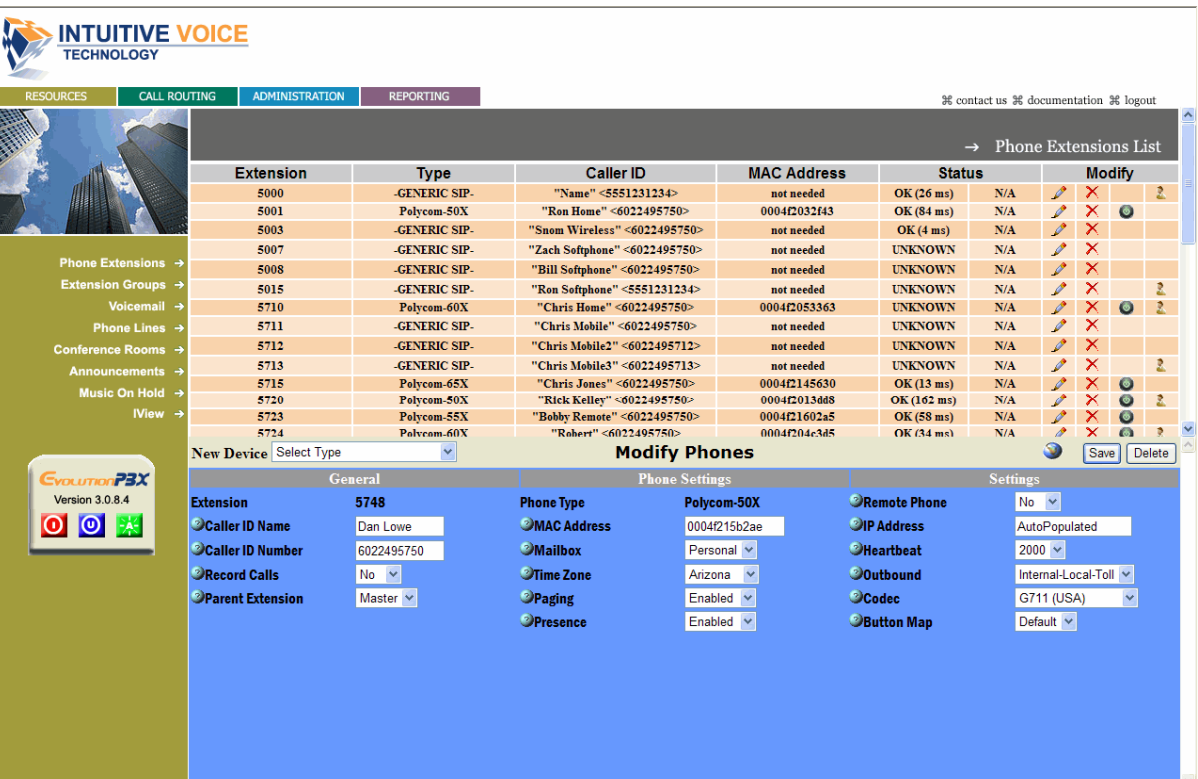

10.Complete all other optional fields with the appropriate information then click **Save** and the new extension displays in the Phone Extensions List window.

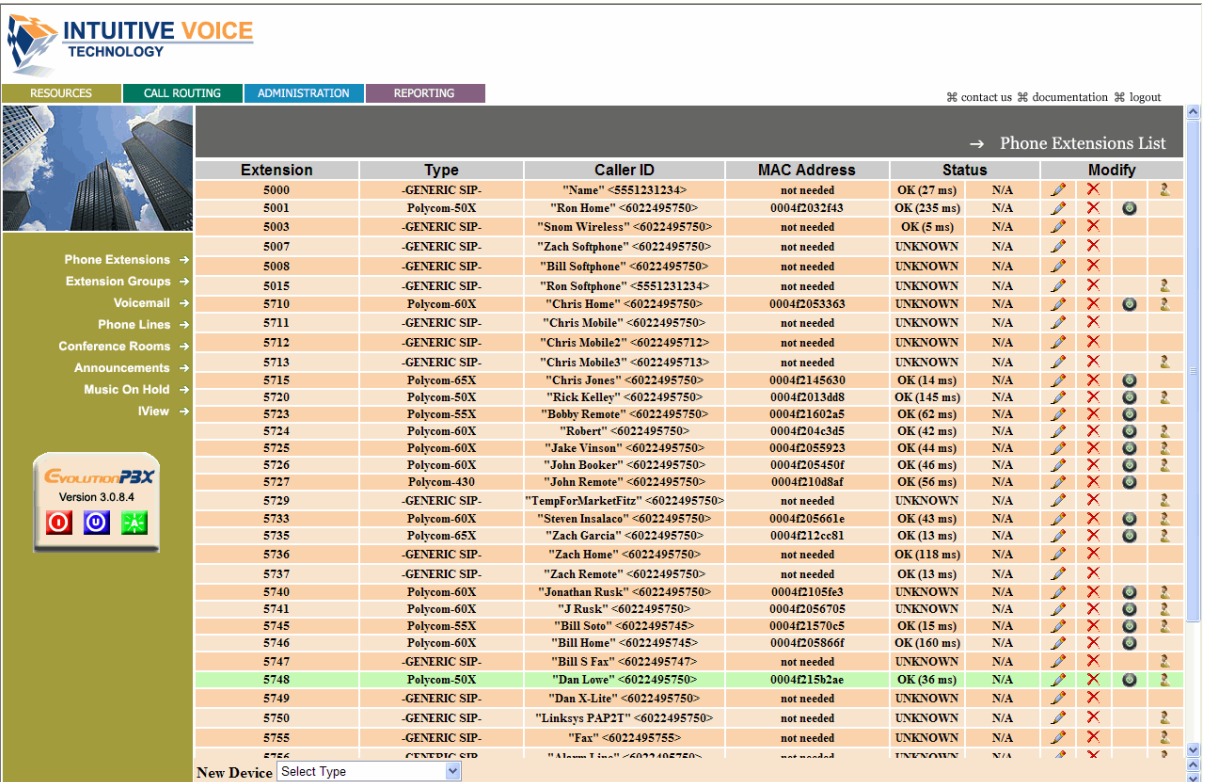

# **Provisioning a Polycom Phone**

### **To Provision a Polycom Phone**

- 1. Power on the phone.
- 2. Select **SETUP** from the startup menu then enter the password (**456**) and press the OK soft key.
- 3. Scroll down to the server menu then press the **SELECT** soft key.
- 4. Press the **EDIT** soft key then set the **Server Type** field to **Trivial FTP** or **FTP** then press the **OK** soft key. **Note:** FTP is generally selected for external use and TFTP is generally selected for internal use. Evolution PBX v3.0.8 and later supports FTP.
- 5. From the **Server** menu, set the **Server Address** to the value of the LAN IP of Evolution then press the **OK** soft key.
- 6. Press the **Exit** soft key until the phone asks you if you would like to reboot and save settings.

The phone will boot up and provision the phone. As this happens, it will run bootrom.ld, sip.ld and various other settings. This will take approximately 4-5 minutes once the phone is fully provisioned and it will generate a musical tone and all line appearances will populate with the same extension number.

**Note:** You can verify provisioning by dialing \*97 or hitting the messages button. If you hear the voicemail prompt(s), the phone has been properly provisioned.